# $(1)$  $(1)$ **CISCO**

# You can deploy the ASAv using VMware.

- **Number 1** [VMware Feature Support for the ASAv, page 7](#page-0-0)
- **[Prerequisites for the ASAv and VMware, page 8](#page-1-0)**
- [Guidelines for the ASAv and VMware, page 8](#page-1-1)
- [Unpack the ASAv Software and Create a Day 0 Configuration File for VMware, page 9](#page-2-0)
- **[Deploy the ASAv Using the VMware vSphere Web Client, page 11](#page-4-0)**
- **[Deploy the ASAv Using the VMware vSphere Standalone Client and a Day 0 Configuration, page 15](#page-8-0)**
- [Deploy the ASAv Using the OVF Tool and Day 0 Configuration, page 16](#page-9-0)
- [Access the ASAv Console, page 17](#page-10-0)
- **[Upgrade the vCPU or Throughput License, page 18](#page-11-0)**

## <span id="page-0-0"></span>VMware Feature Support for the ASAv

The following table lists the VMware feature support for the ASAv.

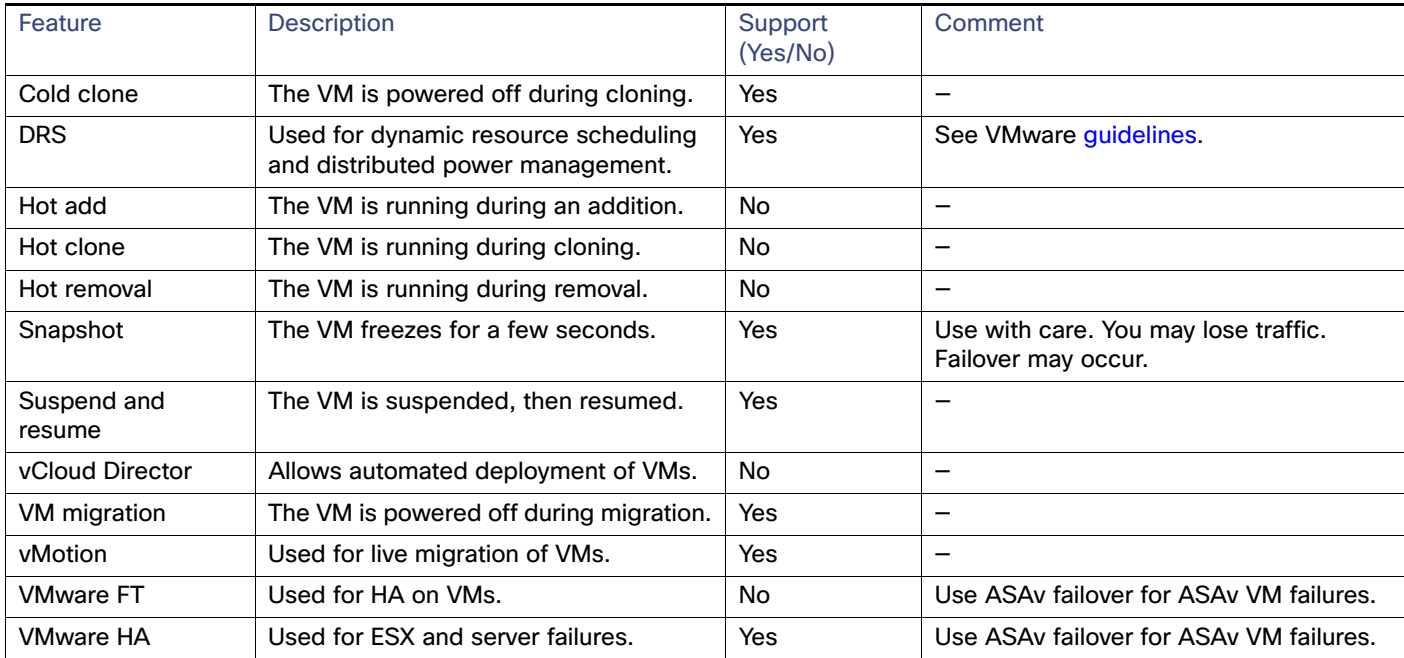

#### **Table 1 VMware Feature Support for the ASAv**

Prerequisites for the ASAv and VMware

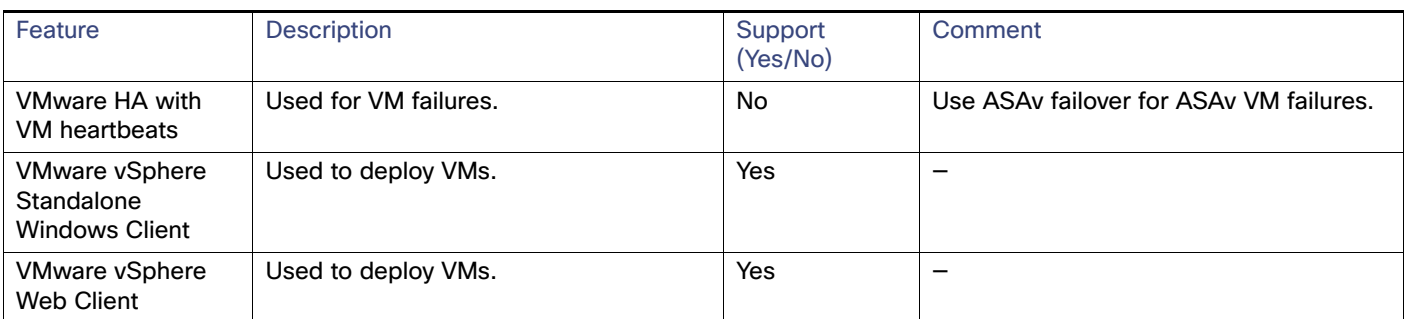

#### **Table 1 VMware Feature Support for the ASAv (continued)**

# <span id="page-1-0"></span>Prerequisites for the ASAv and VMware

You can deploy the ASAv using the VMware vSphere Web Client, vSphere standalone client, or the OVF tool. See [Cisco](http://www.cisco.com/c/en/us/td/docs/security/asa/compatibility/asamatrx.html)  [ASA Compatibility](http://www.cisco.com/c/en/us/td/docs/security/asa/compatibility/asamatrx.html) for system requirements.

#### **Security Policy for a vSphere Standard Switch**

For a vSphere switch, you can edit Layer 2 security policies and apply security policy exceptions for port groups used by the ASAv interfaces. See the following default settings:

- **Promiscuous Mode: Reject**
- MAC Address Changes: Accept
- Forged Transmits: Accept

You may need to modify these settings for the following ASAv configurations. See the vSphere documentation for more information.

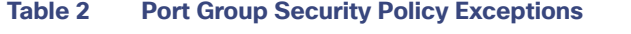

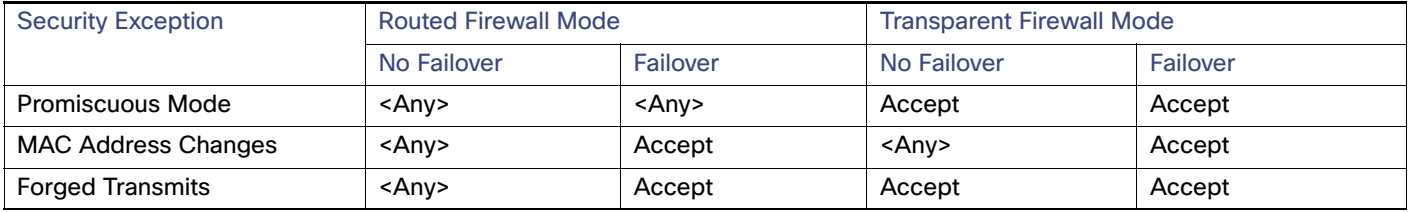

# <span id="page-1-1"></span>Guidelines for the ASAv and VMware

#### **OVF File Guidelines**

The selection of the asav-vi.ovf or asav-esxi.ovf file is based on the deployment target:

- asav-vi-For deployment on vCenter
- asav-esxi—For deployment on ESXi (no vCenter)

#### **Failover Guidelines**

For failover deployments, make sure that the standby unit has the same model license; for example, both units should be ASAv30s.

#### **IPv6 Guidelines**

You cannot specify IPv6 addresses for the management interface when you first deploy the ASAv OVF file using the VMware vSphere Web Client; you can later add IPv6 addressing using ASDM or the CLI.

#### **Additional Guidelines and Limitations**

- The ASAv OVF deployment does not support localization (installing the components in non-English mode). Be sure that the VMware vCenter and the LDAP servers in your environment are installed in an ASCII-compatible mode.
- You must set your keyboard to United States English before installing the ASAv and for using the VM console.
- The memory allocated to the ASAv is sized specifically for the Throughput Level. Do not change the memory setting or any vCPU hardware settings in the **Edit Settings** dialog box unless you are requesting a license for a different Throughput Level. Under-provisioning can affect performance, and over-provisioning causes the ASAv to warn you that it will reload; after a waiting period (24 hours for 100-125% over-provisioning; 1 hour for 125% and up), the ASAv will reload.

**Note:** If you need to change the memory or vCPU hardware settings, use only the values documented in Licensing for the ASAv, page 3. Do not use the VMware-recommended memory configuration minimum, default, and maximum values.

Use the ASAv **show vm** and **show cpu** commands or the ASDM **Home > Device Dashboard > Device Information > Virtual Resources** tab or the **Monitoring > Properties > System Resources Graphs > CPU** pane to view the resource allocation and any resources that are over- or under-provisioned.

- During ASAv deployment, if you have a host cluster, you can either provision storage locally (on a specific host) or on a shared host. However, if you try to vMotion the ASAv to another host, using any kind of storage (SAN or local) causes an interruption in connectivity.
- If you are running ESXi 5.0, the vSphere Web Client is not supported for ASAv OVF deployment; use the vSphere client instead.

## <span id="page-2-0"></span>Unpack the ASAv Software and Create a Day 0 Configuration File for VMware

You can prepare a Day 0 configuration file before you launch the ASAv. This file is a text file that contains the ASAv configuration that will be applied when the ASAv is launched. This initial configuration is placed into a text file named "day0-config" in a working directory you chose, and is manipulated into a day0.iso file that is mounted and read on first boot. At the minimum, the Day 0 configuration file must contain commands that will activate the management interface and set up the SSH server for public key authentication, but it can also contain a complete ASA configuration. A default day0.iso containing an empty day0-config is provided with the release. The day0.iso file (either your custom day0.iso or the default day0.iso) must be available during first boot.

**Note:** To automatically license the ASAv during initial deployment, place the Smart Licensing Identity (ID) Token that you downloaded from the Cisco Smart Software Manager in a text file named 'idtoken' in the same directory as the Day 0 configuration file.

**Note:** If you want to deploy the ASAv in transparent mode, you must use a known running ASA config file in transparent mode as the Day 0 configuration file. This does not apply to a Day 0 configuration file for a routed firewall.

**Note:** We are using Linux in this example, but there are similar utilities for Windows.

#### **Procedure**

**1.** Download the ZIP file from Cisco.com, and save it to your local disk:

[http://www.cisco.com/go/asa-software](https://software.cisco.com/download/navigator.html?mdfid=279513386)

Unpack the ASAv Software and Create a Day 0 Configuration File for VMware

**Note:** A Cisco.com login and Cisco service contract are required.

- **2.** Unzip the file into a working directory. Do not remove any files from the directory. The following files are included:
	- **—** asav-vi.ovf—For vCenter deployments.
	- **—** asav-esxi.ovf—For non-vCenter deployments.
	- **—** boot.vmdk—Boot disk image.
	- **—** disk0.vmdk—ASAv disk image.
	- **—** day0.iso—An ISO containing a day0-config file and optionally an idtoken file.
	- **—** asav-vi.mf—Manifest file for vCenter deployments.
	- **—** asav-esxi.mf—Manifest file for non-vCenter deployments.
- **3.** Enter the CLI configuration for the ASAv in a text file called "day0-config". Add interface configurations for the three interfaces and any other configuration you want.

The fist line should begin with the ASA version. The day0-config should be a valid ASA configuration. The best way to generate the day0-config is to copy the desired parts of a running config from an existing ASA or ASAv. The order of the lines in the day0-config is important and should match the order seen in an existing show run command output.

#### Example:

```
ASA Version 9.4.1
!
interface management0/0
nameif management
security-level 100
ip address 192.168.1.1 255.255.255.0
no shutdown
interface gigabitethernet0/0
nameif inside
security-level 100
ip address 10.1.1.2 255.255.255.0
no shutdown
interface gigabitethernet0/1
nameif outside
security-level 0
ip address 198.51.100.2 255.255.255.0
no shutdown
http server enable
http 192.168.1.0 255.255.255.0 management
crypto key generate rsa modulus 1024
username AdminUser password paSSw0rd
ssh 192.168.1.0 255.255.255.0 management
aaa authentication ssh console LOCAL
call-home
http-proxy 10.1.1.1 port 443
license smart
feature tier standard
throughput level 2G
```
- **4.** (Optional) Download the Smart License identity token file issued by the Cisco Smart Software Manager to your PC.
- **5.** (Optional) Copy the ID token from the download file and put it in a text file named 'idtoken' that only contains the ID token.

The Identity Token automatically registers the ASAv with the Smart Licensing server.

**6.** Generate the virtual CD-ROM by converting the text file to an ISO file:

stack@user-ubuntu:-/KvmAsa\$ **sudo genisoimage -r -o day0.iso day0-config idtoken**

Deploy the ASAv Using the VMware vSphere Web Client

```
I: input-charset not specified, using utf-8 (detected in locale settings)
Total translation table size: 0
Total rockridge attributes bytes: 252
Total directory bytes: 0
Path table size (byptes): 10
Max brk space used 0
176 extents written (0 MB)
stack@user-ubuntu:-/KvmAsa$
```
**7.** Compute a new SHA1 value on Linux for the day0.iso:

```
openssl dgst -sha1 day0.iso
SHA1(day0.iso)= e5bee36e1eb1a2b109311c59e2f1ec9f731ecb66 day0.iso
```
**8.** Include the new checksum in the asav-vi.mf file in the working directory and replace the day0.iso SHA1 value with the newly generated one.

Example.mf file

```
SHA1(asav-vi.ovf)= de0f1878b8f1260e379ef853db4e790c8e92f2b2
SHA1(disk0.vmdk)= 898b26891cc68fa0c94ebd91532fc450da418b02
SHA1(boot.vmdk)= 6b0000ddebfc38ccc99ac2d4d5dbfb8abfb3d9c4
SHA1(day0.iso)= e5bee36e1eb1a2b109311c59e2f1ec9f731ecb66
```
**9.** Copy the day0.iso file into the directory where you unzipped the ZIP file. You will overwrite the default (empty) day0.iso file.

When any VM is deployed from this directory, the configuration inside the newly generated day0.iso is applied.

# <span id="page-4-0"></span>Deploy the ASAv Using the VMware vSphere Web Client

This section describes how to deploy the ASAv using the VMware vSphere Web Client. The Web Client requires vCenter. If you do not have vCenter, see [Deploy the ASAv Using the VMware vSphere Standalone Client and a Day 0 Configuration,](#page-8-0)  [page 15](#page-8-0) or [Deploy the ASAv Using the OVF Tool and Day 0 Configuration, page 16](#page-9-0).

- [Access the vSphere Web Client and Install the Client Integration Plug-In, page 11](#page-4-1)
- **[Deploy the ASAv Using the VMware vSphere Web Client, page 12](#page-5-0)**

## <span id="page-4-1"></span>Access the vSphere Web Client and Install the Client Integration Plug-In

This section describes how to access the vSphere Web Client. This section also describes how to install the Client Integration Plug-In, which is required for ASAv console access. Some Web Client features (including the plug-in) are not supported on the Macintosh. See the VMware website for complete client support information.

#### **Procedure**

**1.** Launch the VMware vSphere Web Client from your browser:

**https://**vCenter\_server**:**port**/vsphere-client/**

By default, the port is 9443.

- **2.** (One time only) Install the Client Integration Plug-in so that you can access the ASAv console.
	- **a.** In the login screen, download the plug-in by clicking **Download the Client Integration Plug-in**.

#### Deploy the ASAv Using the VMware vSphere Web Client

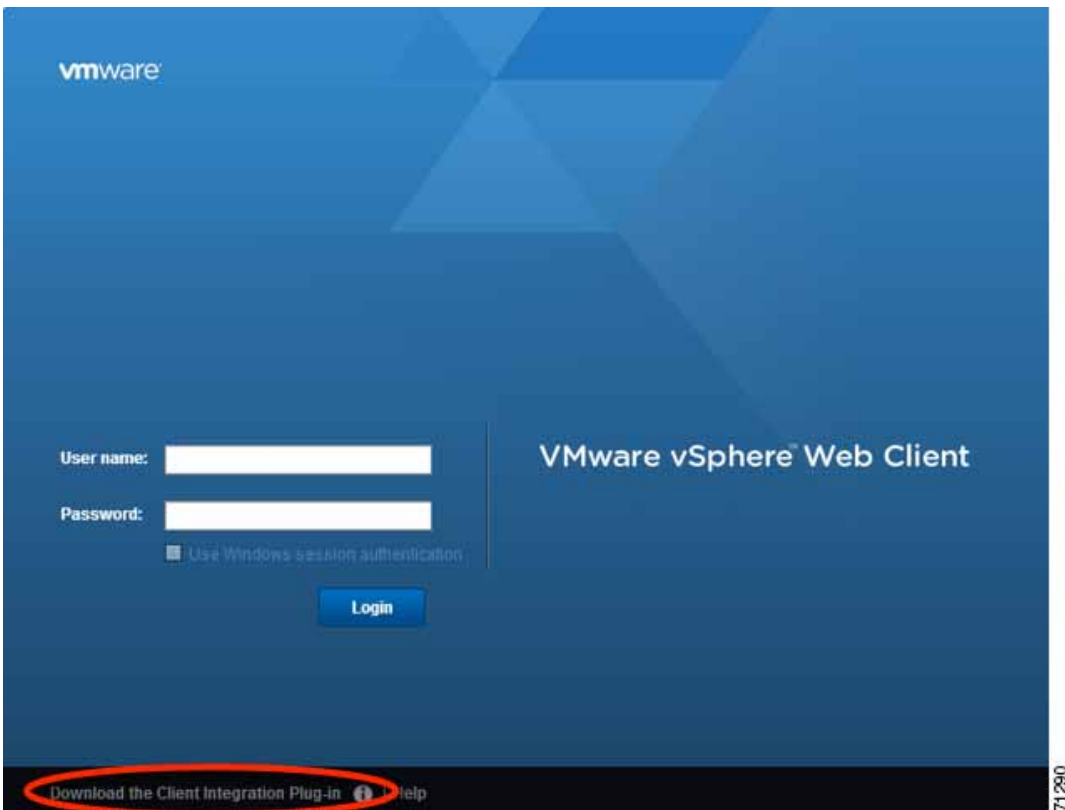

- **b.** Close your browser and then install the plug-in using the installer.
- **c.** After the plug-in installs, reconnect to the vSphere Web Client.
- **3.** Enter your username and password, and click **Login**, or check the **Use Windows session authentication** check box (Windows only).

## <span id="page-5-0"></span>Deploy the ASAv Using the VMware vSphere Web Client

To deploy the ASAv, use the VMware vSphere Web Client (or the vSphere Client) and a template file in the open virtualization format (OVF). You use the Deploy OVF Template wizard in the vSphere Web Client to deploy the Cisco package for the ASAv. The wizard parses the ASAv OVF file, creates the virtual machine on which you will run the ASAv, and installs the package.

Most of the wizard steps are standard for VMware. For additional information about the Deploy OVF Template, see the VMware vSphere Web Client online help.

#### **Before You Begin**

You must have at least one network configured in vSphere (for management) before you deploy the ASAv.

#### **Procedure**

**1.** Download the ASAv ZIP file from Cisco.com, and save it to your PC:

<http://www.cisco.com/go/asa-software>

**Note:** A Cisco.com login and Cisco service contract are required.

- **2.** In the vSphere Web Client **Navigator** pane, click **vCenter**.
- **3.** Click **Hosts and Clusters**.

**4.** Right-click the data center, cluster, or host where you want to deploy the ASAv, and choose **Deploy OVF Template**.

The **Deploy OVF Template** wizard appears.

- **5.** Follow the wizard screens as directed.
- **6.** In the **Setup networks** screen, map a network to each ASAv interface that you want to use.

The networks may not be in alphabetical order. If it is too difficult to find your networks, you can change the networks later from the Edit Settings dialog box. After you deploy, right-click the ASAv instance, and choose **Edit Settings** to access the **Edit Settings** dialog box. However that screen does not show the ASAv interface IDs (only Network Adapter IDs). See the following concordance of Network Adapter IDs and ASAv interface IDs:

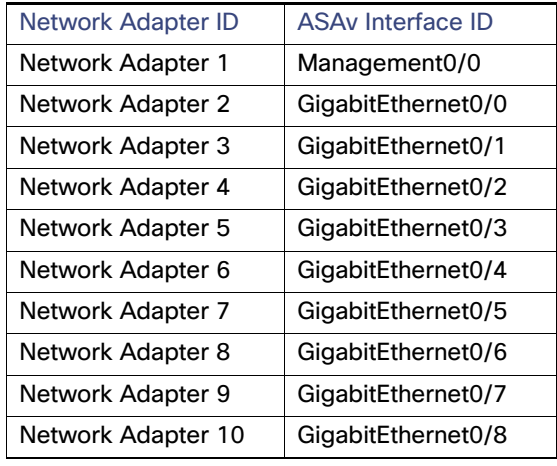

You do not need to use all ASAv interfaces; however, the vSphere Web Client requires you to assign a network to all interfaces. For interfaces you do not intend to use, you can simply leave the interface disabled within the ASAv configuration. After you deploy the ASAv, you can optionally return to the vSphere Web Client to delete the extra interfaces from the Edit Settings dialog box. For more information, see the vSphere Web Client online help.

**Note:** For failover/HA deployments, GigabitEthernet 0/8 is pre-configured as the failover interface.

- **7.** If your network uses an HTTP proxy for Internet access, you must configure the proxy address for smart licensing in the **Smart Call Home Settings** area. This proxy is also used for Smart Call Home in general.
- **8.** For failover/HA deployments, in the **Customize template** screen:
	- **—** Specify the standby management IP address.

When you configure your interfaces, you must specify an active IP address and a standby IP address on the same network. When the primary unit fails over, the secondary unit assumes the IP addresses and MAC addresses of the primary unit and begins passing traffic. The unit that is now in a standby state takes over the standby IP addresses and MAC addresses. Because network devices see no change in the MAC to IP address pairing, no ARP entries change or time out anywhere on the network.

**—** Configure the failover link settings in the **HA Connection Settings** area.

The two units in a failover pair constantly communicate over a failover link to determine the operating status of each unit. GigabitEthernet 0/8 is pre-configured as the failover link. Enter the active and standby IP addresses for the link on the same network.

**9.** After you complete the wizard, the vSphere Web Client processes the VM; you can see the "Initialize OVF deployment" status in the **Global Information** area **Recent Tasks** pane.

Deploy the ASAv Using the VMware vSphere Web Client

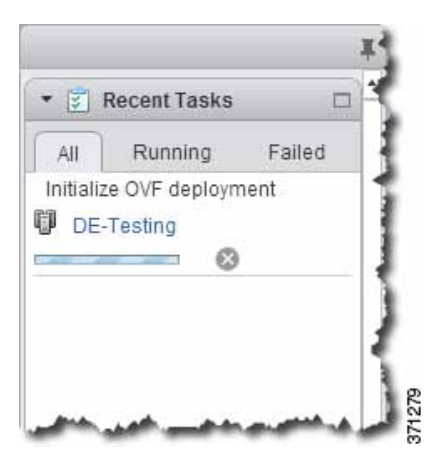

When it is finished, you see the Deploy OVF Template completion status.

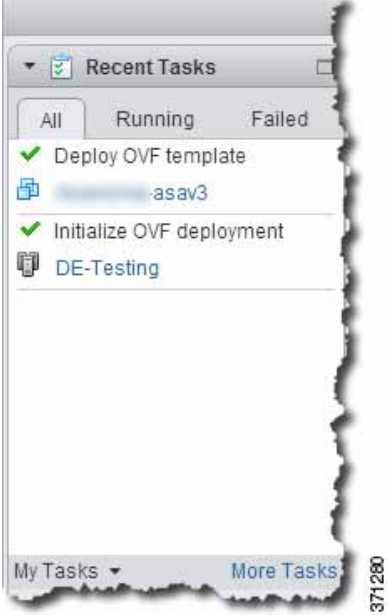

The ASAv VM instance then appears under the specified data center in the Inventory.

Deploy the ASAv Using the VMware vSphere Standalone Client and a Day 0 Configuration

| Home             | ٠   | 品<br>asav3                                                                                                    | Actions -                                                                                                    |  |
|------------------|-----|----------------------------------------------------------------------------------------------------|----------------------------------------------------------------------------------------------------|--|
| Search:          |     | Monitor<br>Manage<br><b>Getting Started</b><br>Summary.                                                                     |                                                                                                    |  |
| Virtual Machines | - 3 |                                                                                                    |                                                                                                    |  |
| Virtual Machines |     | What is a Virtual Machine?<br>A virtual machine is a software computer that.<br>like a physical computer, runs an operating |                                                                                                    |  |
| 尙<br>asay2       |     |                                                                                                    |                                                                                                    |  |
| 虛<br>asav1       |     | system and applications. An operating<br>system installed on a virtual machine is                                           |                                                                                                    |  |
| a<br>asav3       |     | called a quest operating system.                                                                                            |                                                                                                    |  |
|                  |     | many virtual machines.                                                                                                    | machines as desktop or workstation<br>environments, as testing environments, or to<br>consolidate server applications.<br>In yCenter Server, virtual machines run on<br>hosts or clusters. The same host can run |  |
|                  |     | <b>Basic Tasks</b>                                                                                                    | Power on the virtual machine                                                                                                    |  |
|                  |     |                                                                                                    | Power Off the virtual machine                                                                                                    |  |
|                  |     |                                                                                                    | <b>Ill</b> Suspend the virtual machine                                                                                                    |  |
|                  |     |                                                                                                    | <b>B</b> Edit virtual machine settings                                                                                                    |  |

**10.** If the ASAv VM is not yet running, click **Power On the virtual machine**.

Wait for the ASAv to boot up before you try to connect with ASDM or to the console. When the ASAv starts up for the first time, it reads parameters provided through the OVF file and adds them to the ASAv system configuration. It then automatically restarts the boot process until it is up and running. This double boot process only occurs when you first deploy the ASAv. To view bootup messages, access the ASAv console by clicking the **Console** tab.

- **11.** For failover/HA deployments, repeat this procedure to add the secondary unit. See the following guidelines:
	- **—** Set the same throughput level as the primary unit.
	- **—** Enter the exact same IP address settings as for the primary unit. The bootstrap configurations on both units are identical except for the parameter identifying a unit as primary or secondary.

**Note:** To successfully register the ASAv with the Cisco Licensing Authority, the ASAv requires Internet access. You might need to perform additional configuration after deployment to achieve Internet access and successful license registration.

## <span id="page-8-0"></span>Deploy the ASAv Using the VMware vSphere Standalone Client and a Day 0 Configuration

To deploy the ASAv, use the VMware vSphere Client and the open virtualization format (OVF) template file (asav-vi.ovf for a vCenter deployment or asav-esxi.ovf for a non-vCenter deployment). You use the Deploy OVF Template wizard in the vSphere Client to deploy the Cisco package for the ASAv. The wizard parses the ASAv OVF file, creates the virtual machine on which you will run the ASAv, and installs the package.

Most of the wizard steps are standard for VMware. For additional information about the Deploy OVF Template wizard, see the VMware vSphere Client online help.

Deploy the ASAv Using the OVF Tool and Day 0 Configuration

#### **Before You Begin**

- You must have at least one network configured in vSphere (for management) before you deploy the ASAv.
- Follow the steps in [Unpack the ASAv Software and Create a Day 0 Configuration File for VMware, page 9](#page-2-0) to create the Day 0 configuration.

#### **Procedure**

**1.** Launch the VMware vSphere Client and choose **File > Deploy OVF Template**.

The Deploy OVF Template wizard appears.

- **2.** Browse to the working directory where you unzipped the asav-vi.ovf file and select it.
- **3.** The OVF Template details are shown. Proceed through the following screens. You do not have to change any configuration if you choose to use a custom Day 0 configuration file.
- **4.** A summary of the deployment settings is shown in the last screen. Click **Finish** to deploy the VM.
- **5.** Power on the ASAv, open the VMware console, and wait for the second boot.
- **6.** SSH to the ASAv and complete your desired configuration. If you didn¡¦t have all the configuration that you wanted in the Day 0 configuration file, open a VMware console and complete the necessary configuration.

The ASAv is now fully operational.

# <span id="page-9-0"></span>Deploy the ASAv Using the OVF Tool and Day 0 Configuration

#### **Before You Begin**

- The day0.iso file is required when you are deploying the ASAv using the OVF tool. You can use the default empty day0.iso file provided in the ZIP file, or you can use a customized Day 0 configuration file that you generate. See [Unpack the ASAv Software and Create a Day 0 Configuration File for VMware, page 9](#page-2-0) for creating a Day 0 configuration file.
- Make sure the OVF tool is installed on a Linux or Windows PC and that it has connectivity to your target ESXi server.

#### **Procedure**

**1.** Verify the OVF tool is installed:

linuxprompt# **which ovftool**

**2.** Create a .cmd file with the desired deployment options:

#### Example:

```
linuxprompt# cat launch.cmd
ovftool \
--name="asav-941-demo" \
--powerOn \
--deploymentOption=ASAv30 \
--diskMode=thin \
--datastore=datastore1 \
--acceptAllEulas \
--net:Management0-0="Portgroup_Mgmt" \
--net:GigabitEthernet0-1="Portgroup_Inside" \
--net:GigabitEthernet0-0="Portgroup_Outside" \
--prop:HARole=Standalone \
asav-esxi.ovf \
vi://root@10.1.2.3/
```
**3.** Execute the cmd file:

Access the ASAv Console

linuxprompt# **./launch.cmd**

The ASAv is powered on; wait for the second boot.

**4.** SSH to the ASAv to complete configuration as desired. If more configuration is required, open the VMware console to the ASAv and apply the necessary configuration.

The ASAv is now fully operational.

## <span id="page-10-0"></span>Access the ASAv Console

In some cases with ASDM, you may need to use the CLI for troubleshooting. By default, you can access the built-in VMware vSphere console. Alternatively, you can configure a network serial console, which has better capabilities, including copy and paste.

- [Use the VMware vSphere Console, page 17](#page-10-1)
- [Configure a Network Serial Console Port, page 18](#page-11-1)

## <span id="page-10-1"></span>Use the VMware vSphere Console

For initial configuration or troubleshooting, access the CLI from the virtual console provided through the VMware vSphere Web Client. You can later configure CLI remote access for Telnet or SSH.

#### **Before You Begin**

For the vSphere Web Client, install the Client Integration Plug-In, which is required for ASAv console access.

#### **Procedure**

- **1.** In the VMware vSphere Web Client, right-click the ASAv instance in the Inventory, and choose **Open Console**. Or you can click **Launch Console** on the **Summary** tab.
- **2.** Click in the console and press **Enter**. Note: Press **Ctrl + Alt** to release the cursor.

If the ASAv is still starting up, you see bootup messages.

When the ASAv starts up for the first time, it reads parameters provided through the OVF file and adds them to the ASAv system configuration. It then automatically restarts the boot process until it is up and running. This double boot process only occurs when you first deploy the ASAv.

**Note:** Until you install a license, throughput is limited to 100 Kbps so that you can perform preliminary connectivity tests. A license is required for regular operation. You also see the following messages repeated on the console until you install a license:

Warning: ASAv platform license state is Unlicensed. Install ASAv platform license for full functionality.

You see the following prompt:

ciscoasa>

This prompt indicates that you are in user EXEC mode. Only basic commands are available from user EXEC mode.

**3.** Access privileged EXEC mode:

ciscoasa> **enable**

The following prompt appears:

Password:

#### Upgrade the vCPU or Throughput License

**4.** Press the **Enter** key to continue. By default, the password is blank. If you previously set an enable password, enter it instead of pressing Enter.

The prompt changes to:

ciscoasa#

All non-configuration commands are available in privileged EXEC mode. You can also enter configuration mode from privileged EXEC mode.

To exit privileged mode, enter the **disable**, **exit**, or **quit** command.

**5.** Access global configuration mode:

ciscoasa# **configure terminal**

The prompt changes to the following:

ciscoasa(config)#

You can begin to configure the ASAv from global configuration mode. To exit global configuration mode, enter the **exit**, **quit**, or **end** command.

### <span id="page-11-1"></span>Configure a Network Serial Console Port

For a better console experience, you can configure a network serial port singly or attached to a virtual serial port concentrator (vSPC) for console access. See the VMware vSphere documentation for details about each method. On the ASAv, you must send the console output to a serial port instead of to the virtual console. This section describes how to enable the serial port console.

#### **Procedure**

- **1.** Configure a network serial port in VMware vSphere. See the VMware vSphere documentation.
- **2.** On the ASAv, create a file called "use\_ttyS0" in the root directory of disk0. This file does not need to have any contents; it just needs to exist at this location:

disk0:/use\_ttyS0

- **—** From ASDM, you can upload an empty text file by that name using the **Tools > File Management** dialog box.
- **—** At the vSphere console, you can copy an existing file (any file) in the file system to the new name. For example:

ciscoasa(config)# **cd coredumpinfo** ciscoasa(config)# **copy coredump.cfg disk0:/use\_ttyS0**

- **3.** Reload the ASAv.
	- **—** From ASDM, choose **Tools > System Reload**.
	- **—** At the vSphere console, enter **reload**.

The ASAv stops sending to the vSphere console, and instead sends to the serial console.

**4.** Telnet to the vSphere host IP address and the port number you specified when you added the serial port; or Telnet to the vSPC IP address and port.

## <span id="page-11-0"></span>Upgrade the vCPU or Throughput License

The ASAv uses a throughput license, which affects the number of vCPUs you can use.

If you want to increase (or decrease) the number of vCPUs for your ASAv, you can request a new license, apply the new license, and change the VM properties in VMware to match the new values.

**Note:** The assigned vCPUs must match the ASAv Virtual CPU license or Throughput license. The RAM must also be sized correctly for the vCPUs. When upgrading or downgrading, be sure to follow this procedure and reconcile the license and vCPUs immediately. The ASAv does not operate properly when there is a persistent mismatch.

#### **Procedure**

- **1.** Request a new license.
- **2.** Apply the new license. For failover pairs, apply new licenses to both units.
- **3.** Do one of the following, depending on if you use failover or not:
	- **—** Failover—In the vSphere Web Client, power off the standby ASAv. For example, click the ASAv and then click **Power Off the virtual machine**, or right-click the ASAv and choose **Shut Down Guest OS**.
	- **—** No Failover—In the vSphere Web Client, power off the ASAv. For example, click the ASAv and then click **Power Off the virtual machine**, or right-click the ASAv and choose **Shut Down Guest OS**.
- **4.** Click the ASAv and then click **Edit Virtual machine settings** (or right-click the ASAv and choose **Edit Settings**).

The **Edit Settings** dialog box appears.

- **5.** Refer to the CPU memory requirement in Licensing for the ASAv, page 3 to determine the correct values for the new vCPU license.
- **6.** On the **Virtual Hardware** tab, for the **CPU**, choose the new value from the drop-down list.

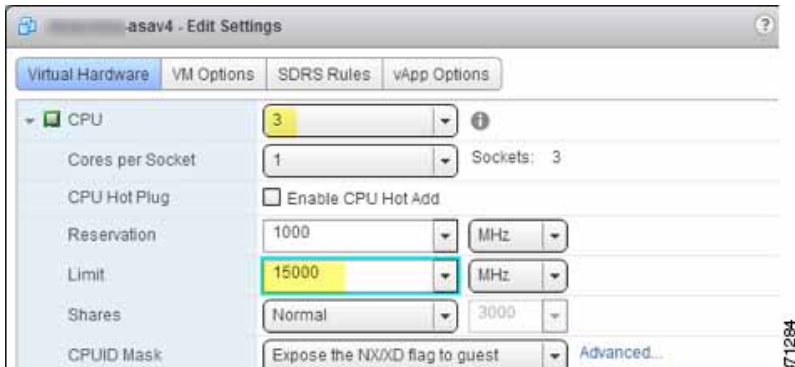

- **7.** For the **Memory**, enter the new value for the RAM.
- **8.** Click **OK**.
- **9.** Power on the ASAv. For example, click **Power On the Virtual Machine**.
- **10.** For failover pairs:
	- **a.** Open a console to the active unit or Launch ASDM on the active unit.
	- **b.** After the standby unit finishes starting up, failover to the standby unit
		- ASDM: Choose **Monitoring > Properties > Failover > Status**, and clicking **Make Standby**.
		- CLI: ciscoasa# **failover active**
	- **c.** Repeat Steps 3 through 9 for the active unit.

#### **Related Topics**

Licensing for the ASAv, page 3

Upgrade the vCPU or Throughput License